# Installere TeamViewer på Mac

Dersom du har behov for at kundestøtte skal ha tilgang til din Mac, for å hjelpe deg i gang med å installere Parallels Desktop for Mac, Microsoft Windows og alphareg, må du installere fjernstyringsappen TeamViewer på din Mac.

Denne veiledning vil ta deg trinn for trinn gjennom prosessen med å installer og gi appen nødvendig tilgang for å kunne fungere.

## Innhold

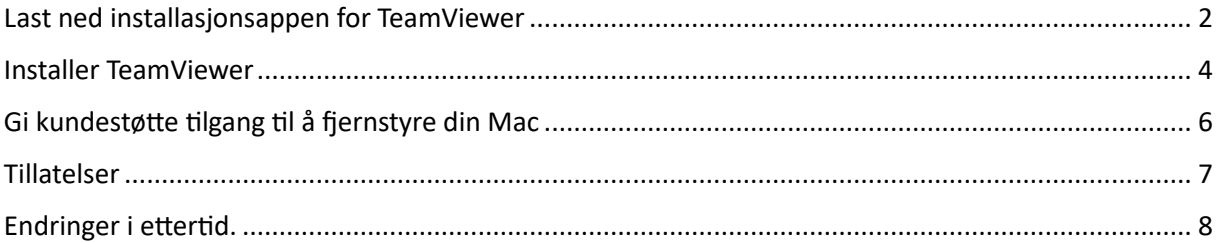

## <span id="page-1-0"></span>Last ned installasjonsappen for TeamViewer

Åpne Safari, og gå inn på<https://www.teamviewer.com/> Trykk på «Free Download» oppe i øvre høyre del på siden du kommer innpå.

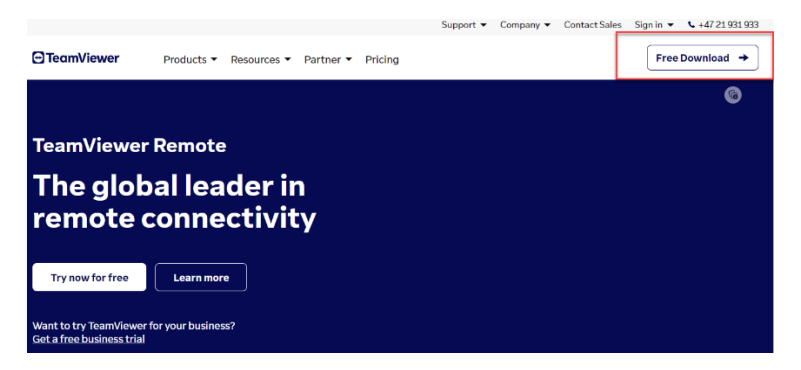

Du kommer da inn på en side hvor du må velge hvilke system du skal installer appen på. Her velger du macOS.

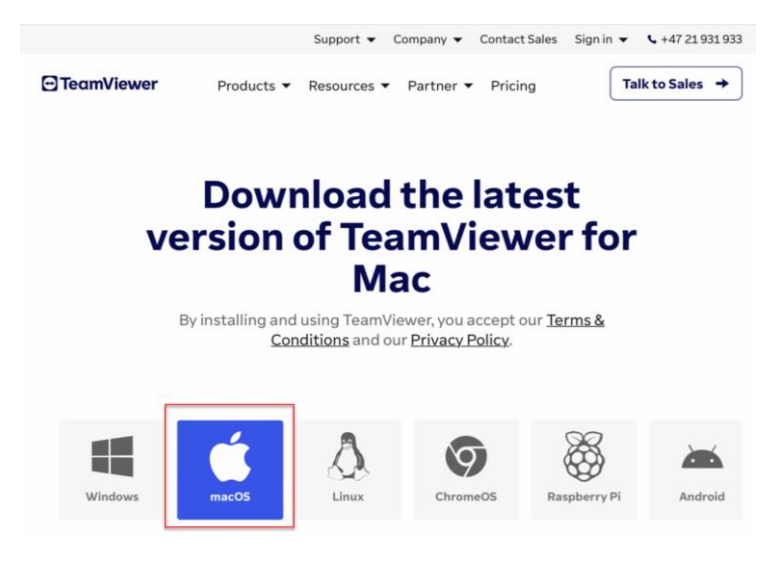

Rull deg så litt ned på siden til du finner et valg for «TeamViewer Full Client»

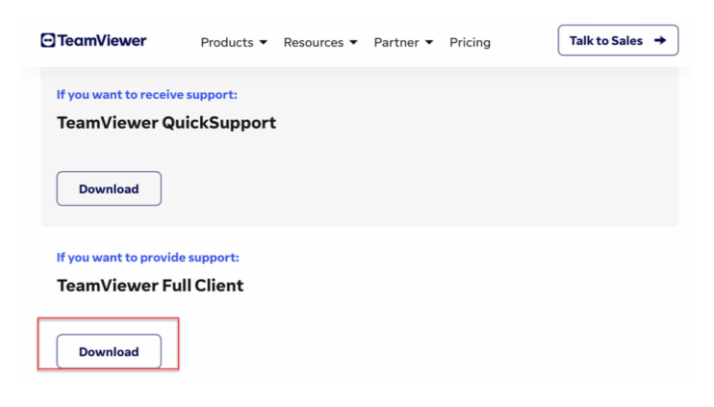

Trykk på Download.

Oppe i øvre høyre del av safari-vinduet vil du finne et ikon som viser framdriften for nedlastning av installasjonsfilen. Trykk på ikonet for vise detaljene.

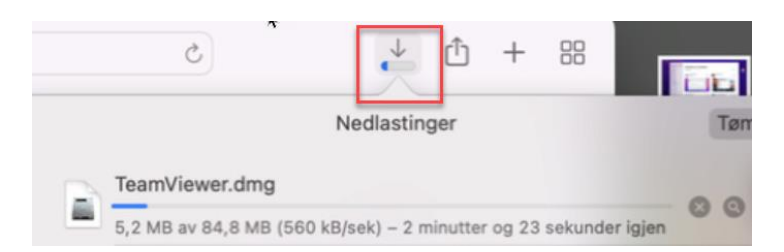

Når nedlastningen er fullført, vil du se at installasjonsfilen «TeamViewer.dmg» ligger øverst i listen Nedlastinger.

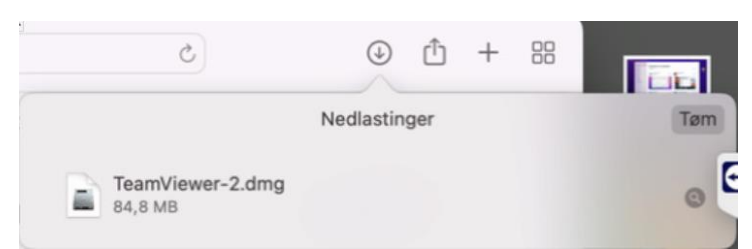

Dobbeltklikk på «TeamViewer.dmg», eller høyreklikk på filen og velg Åpne i menyen

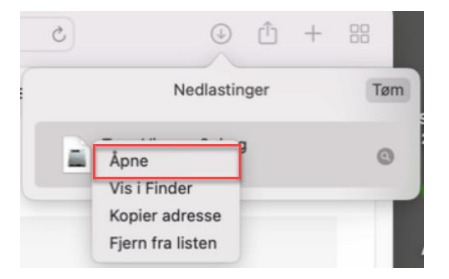

## <span id="page-3-0"></span>Installer TeamViewer

#### Vinduet for «Install TeamViewer» åpnes

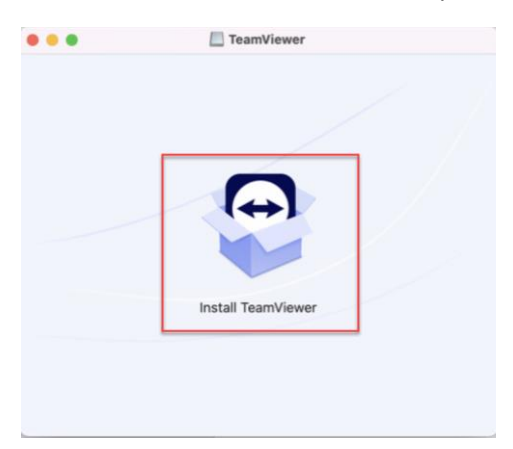

#### Dobbeltklikk på ikonet midt i vinduet

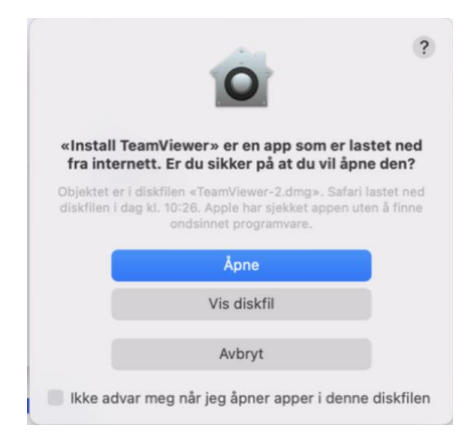

#### Trykk på «Åpne»

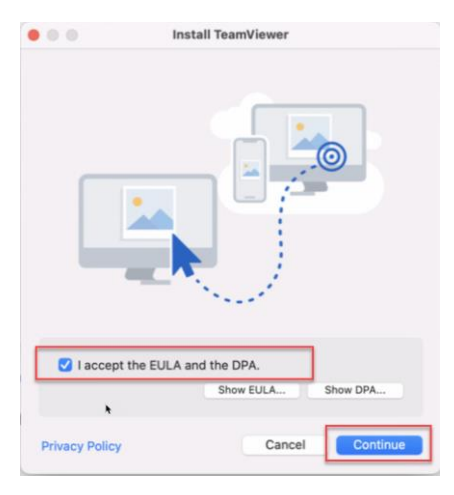

Huk av for «I accept the EULA og DPA» - *EULA = End-user license agreement / Sluttbrukerlisensavtale - DPA = Data processing agreement / Databehandleravtale* Trykk så på Continue

#### En veiviser åpnes for å ta deg gjennom selve installasjonsprosessen

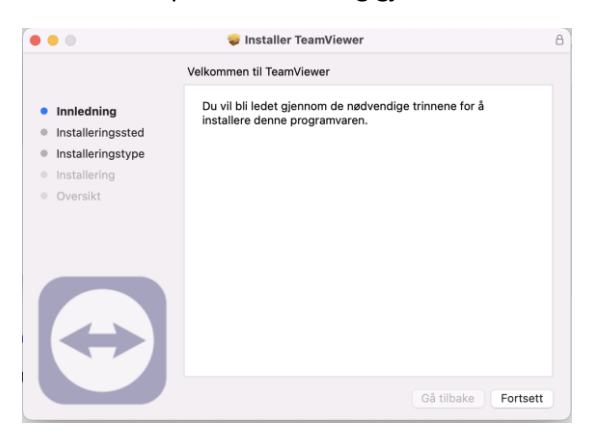

#### Trykk «Fortsett»

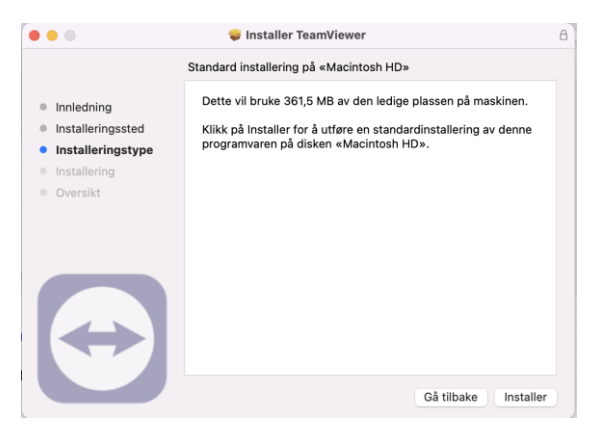

#### Trykk «Installer»

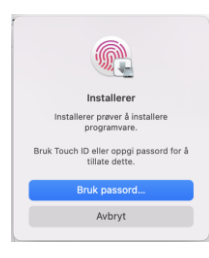

Trykk «Bruk passord ...» og tast inn passordet som gir deg tilgang til MacOS

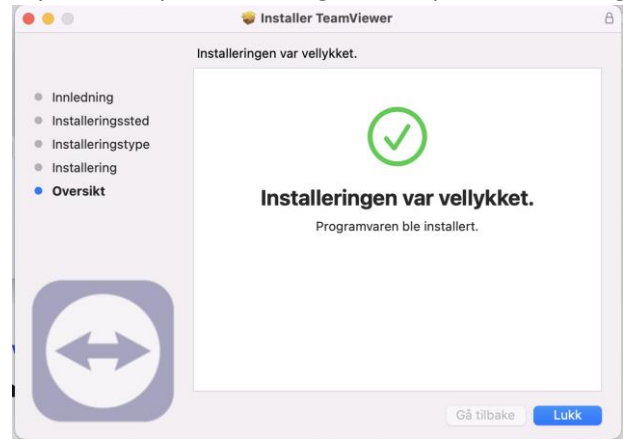

Hvis alt gikk greit, vil du få melding om at installeringen var vellykket. Trykk på Lukk, og TeamViewer appen vil åpnes.

## <span id="page-5-0"></span>Gi kundestøtte tilgang til å fjernstyre din Mac

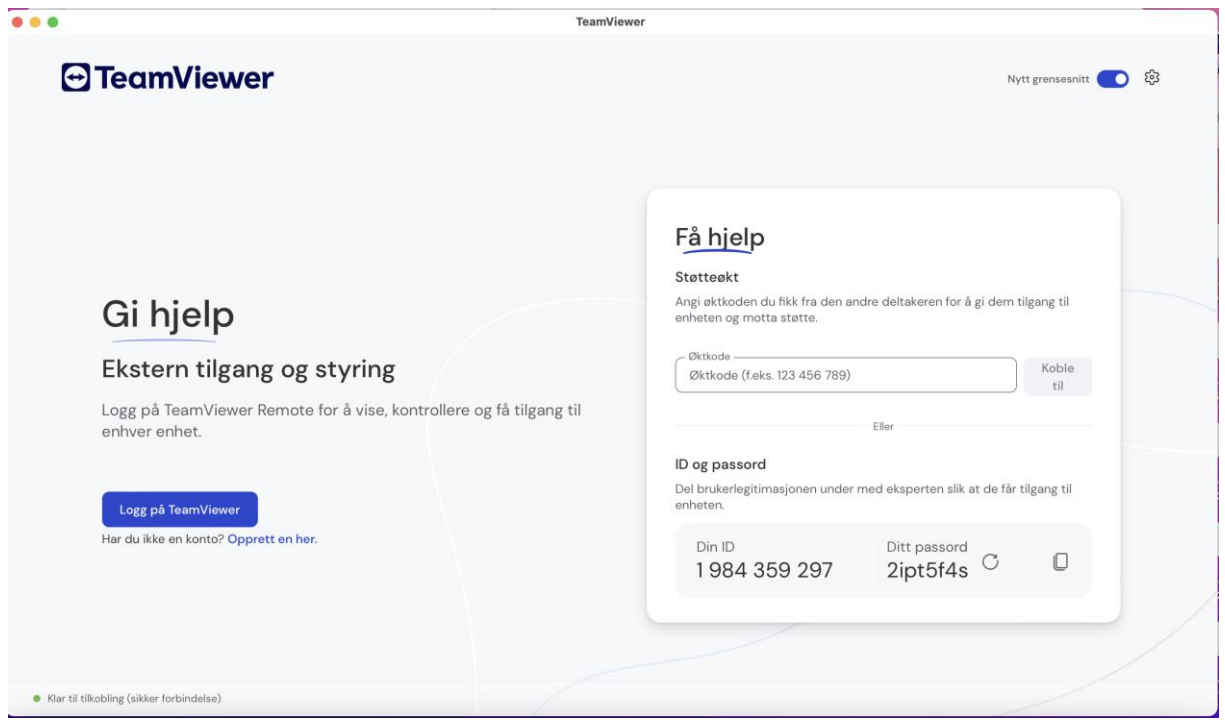

Når appen er åpnet, vil du i høyre del av vinduet se en ramme for «Få hjelp» Les opp for brukerstøtte tallene som står oppført under «Din ID». Les også opp passordet som står under «Ditt passord», når du blir spurt om det.

Om nødvendig, gi nødvendige tillatelser som beskrevet i nedenfor.

## <span id="page-6-0"></span>Tillatelser

For at brukerstøtte skal ha mulighet til å gjøre nødvendige endringer på din Mac, må du gi TeamViewer nødvendige tillatelser.

Når brukerstøtte forsøker å logge seg på første gang, vil det dukke opp et vindu som spør deg om hva du tillater at brukerstøtte kan gjøre.

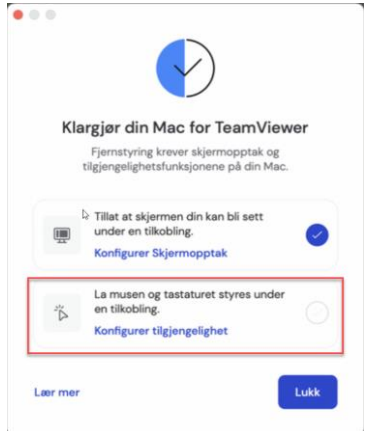

Sørg for at det er huket av for både «Tillat at skjermen din kan bli sett under en oppkobling», og «La musen og tastaturet styre under en tilkobling»

For at brukerstøtte skal kunne **se** din skjerm, må Skjermopptak være konfigurert for det.

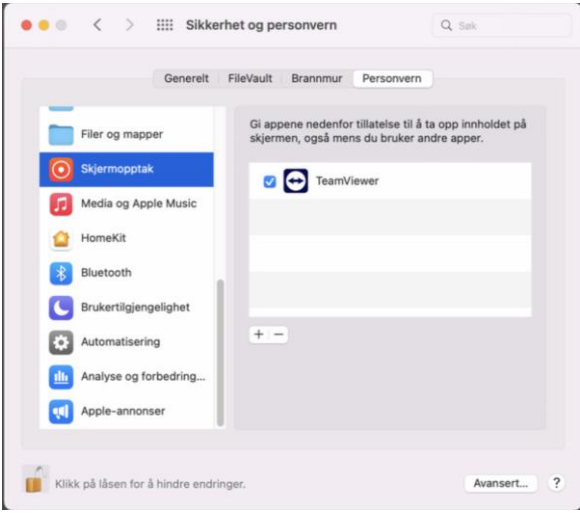

I appen «Sikkerhet og personvern», under fanen «Personvern», finner du, og trykker på «Skjermopptak» i menyen til venstre.

Sørg for at du kan endre innstillingene ved å trykke på Låsen nede til venstre, og taste inn ditt systempassord.

Huk av for at TeamViewer skal ha tillatelse til å ta opp innholdet på skjermen, også mens du bruker andre apper.

For å gi brukerstøtte tillatelse til å styre både mus og tastatur, finner du og trykker på «Tilgjengelighet» i menyen til venstre.

Sørg for at låsen er åpen ved å trykke på ikonet i nedre venstre del av vinduet

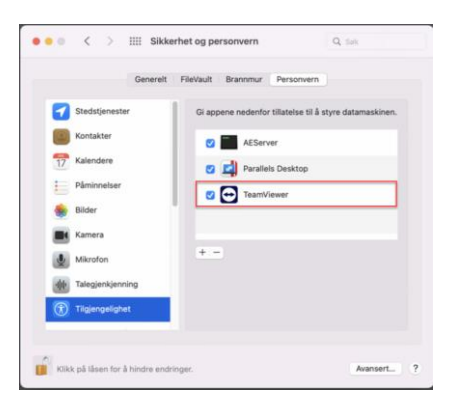

Huk av for at TeamViewer skal ha tillatelse for å styre datamaskinen.

### <span id="page-7-0"></span>Endringer i ettertid.

Om det ikke ble gjort som en del av installasjonsprosessen eller pålogging, kan du gi nødvendige tillatelser fra «Launchpad | Systemvalg | Sikkerhet og personvern» Herfra kan du også fjerne tillatelser du har gitt.

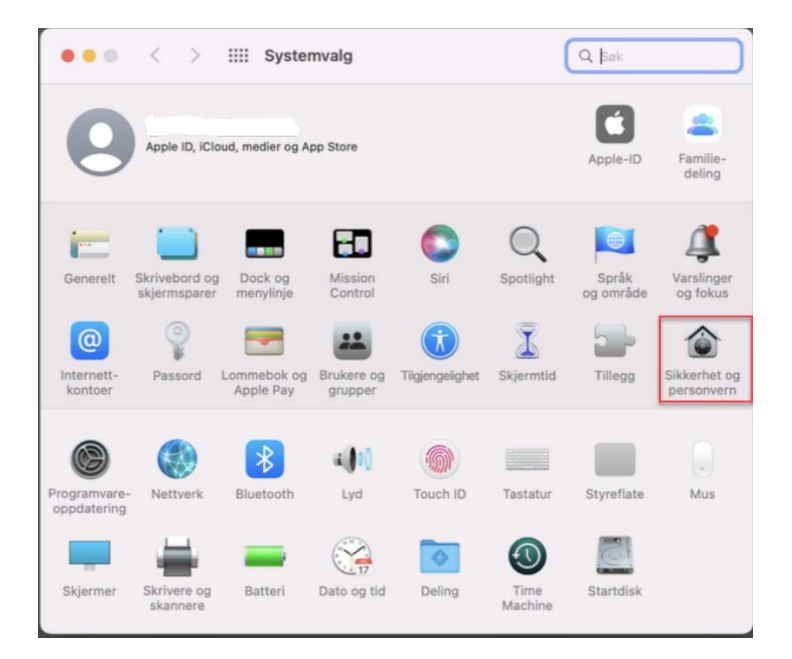